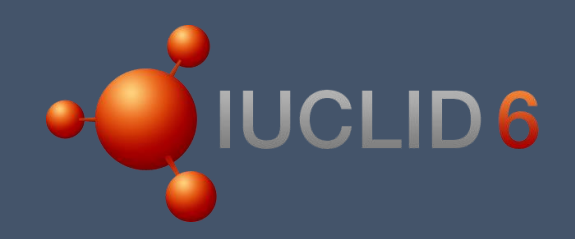

Dokument pomocowy 1 (4)

# Praktyczne ćwiczenie

z kluczem

# Spis treści

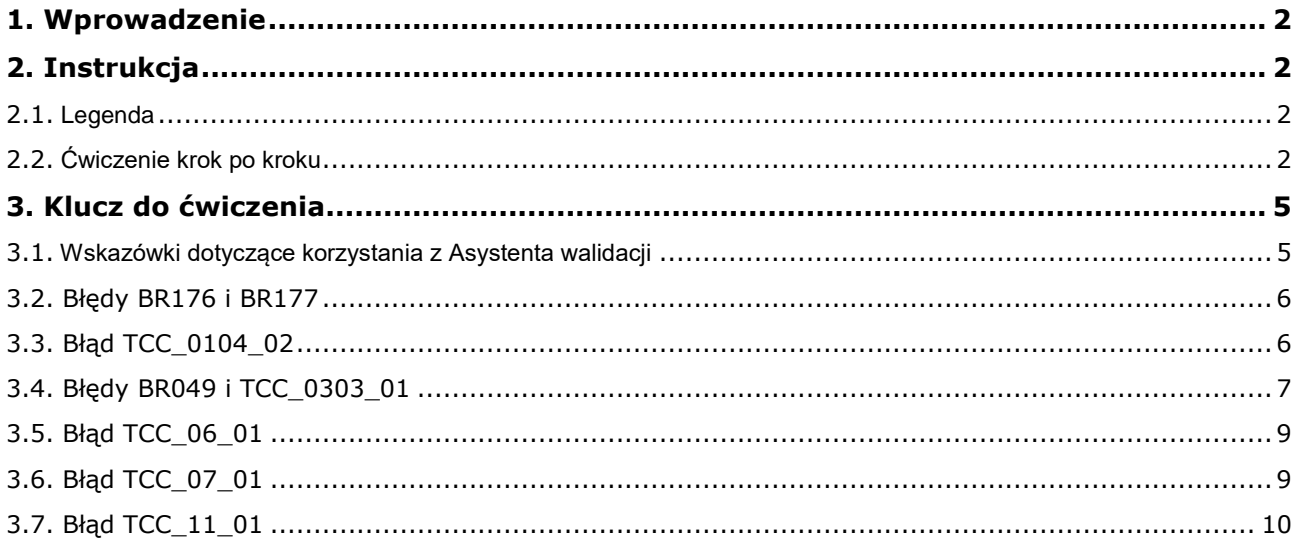

## <span id="page-2-0"></span>**1. Wprowadzenie**

Celem niniejszego materiału ćwiczeniowego jest wprowadzenie do IUCLID 6 i Asystenta walidacji przed sporządzeniem dokumentacji rejestracyjnej przed upływem terminu rejestracji na podstawie rozporządzenia REACH w 2018 r. Zaleca się najpierw przeczytać prezentację (ok. 1 godz.), a następnie wykonać ćwiczenie (ok. 1 godz.). Po instrukcjach do ćwiczenia zamieszczono klucz. Klucz zawiera wskazówki techniczne dotyczące wykonania ćwiczenia, ale nie zawiera wskazówek regulacyjnych. Należy zauważyć, że ćwiczeniowy zbiór danych o substancji nie zawiera prawdziwych danych i nie powinno się go traktować jako wzoru w celu spełnienia wymogów REACH.

Do ukończenia ćwiczenia konieczne jest narzędzie IUCLID 6. Należy wejść na stronę internetową IUCLID 6, zarejestrować/zalogować się i pobrać wersję pulpitową IUCLID 6. Zob. [https://iuclid6.echa.europa.eu/.](https://iuclid6.echa.europa.eu/)

Alternatywnie można skorzystać z usługi IUCLID Cloud Trial (IUCLID w chmurze), która jest dostępna na stronie internetowej ECHA

pod adresem [https://echa.europa.eu/pl/support/dossier-submission-tools/echa-cloud](https://echa.europa.eu/pl/support/dossier-submission-tools/echa-cloud-services.)[services.](https://echa.europa.eu/pl/support/dossier-submission-tools/echa-cloud-services.)

Na serwisie internetowym można zalogować się poprzez dane konta ECHA (takie same jak dla konta REACH-IT) oraz zapisać się na usługę IUCLID Cloud Trial. Aby wziąć udział w tym ćwiczeniu, korzystając z usługi IUCLID w chmurze, należy kliknąć ikonę IUCLID w lewym dolnym rogu strony nawigacyjnej IUCLID w chmurze. Następnie uruchomi się wersja kliencka IUCLID, tj. wygląd i obsługa będą takie same jak w przypadku wersji pulpitowej IUCLID i będzie można korzystać ze zrzutów ekranu zamieszczonych w kluczu.

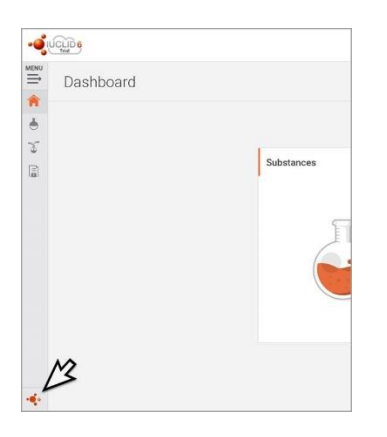

# <span id="page-2-1"></span>**2. Instrukcja**

#### <span id="page-2-2"></span>**2.1. Legenda**

Jesteś wiodącym rejestrującym ECHA\_SubstancjaĆwiczeniowaX. Wspólna rejestracja obejmuje zakres wielkości obrotu wynoszący 10–100 ton rocznie. Twoja własna produkowana wielkość obrotu tej substancji wynosi 10–100 ton rocznie. Jako wiodący rejestrujący zapewniasz wytyczne dotyczące bezpiecznego stosowania (GSU w sekcji 11 IUCLID) i raport bezpieczeństwa chemicznego (CSR w sekcji 13 IUCLID) w imieniu członków dokonujących wspólnego przedłożenia dokumentacji.

#### <span id="page-2-3"></span>**2.2. Ćwiczenie krok po kroku**

**KROK 1:** Uruchom IUCLID 6 i zaimportuj plik dotyczący substancji ćwiczeniowej (format .i6z).

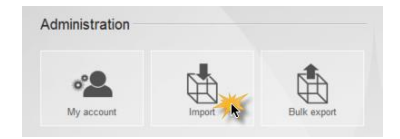

#### **KROK 2:**Znajdź swoją substancję.

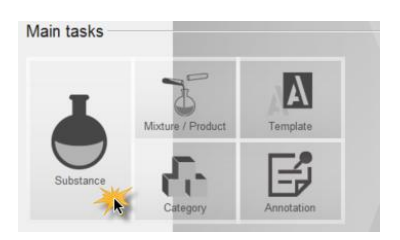

KROK 3: Uruchom Asystenta walidacji ("Validation assistant") w odniesieniu do zbioru danych o twojej substancji i napraw wszystkie wskazane błędy w przedkładanej dokumentacji.

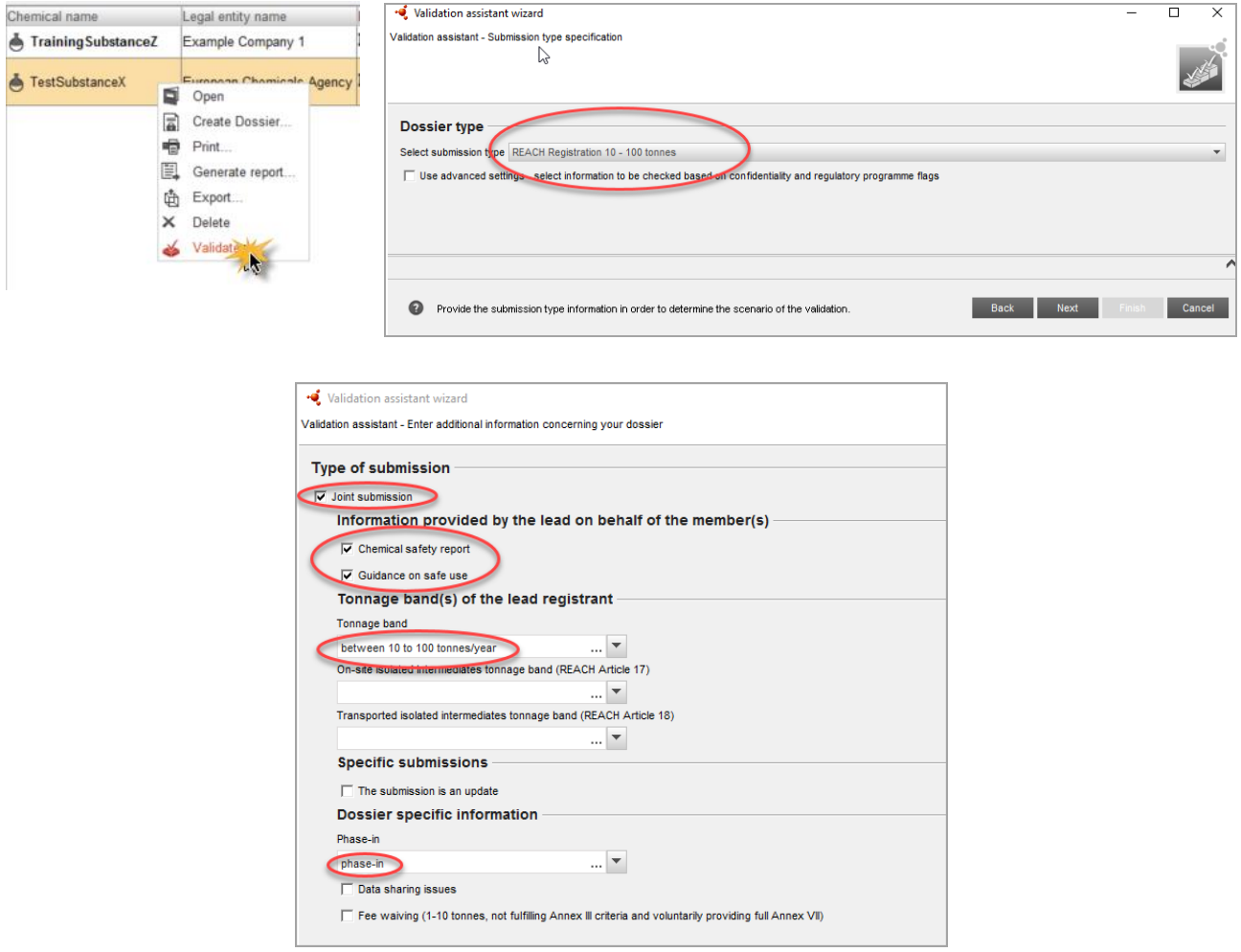

**KROK 4:** Upewnij się, że w przedkładanej dokumentacji nie pozostały żadne błędy. Utwórz swoją dokumentację ("Create dossier"). Wprowadź informacje na temat nagłówka dokumentacji zgodnie z legendą zamieszczoną na początku ćwiczenia.

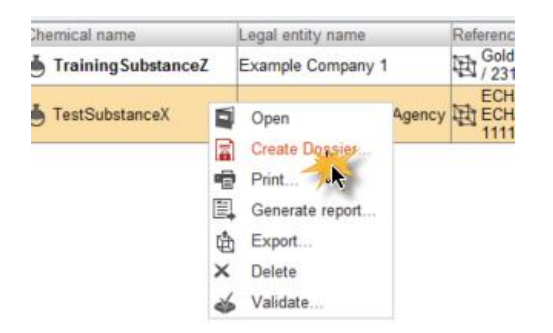

**KROK 5:**Uruchom Asystenta walidacji w odniesieniu do twojej ostatecznej wersji dokumentacji, aby sprawdzić, czy w przedkładanej dokumentacji nie pozostały żadne błędy.

- Jeżeli Asystent walidacji nadal wskazuje błędy, powróć do zbioru danych o twojej substancji, napraw błędy, a następnie utwórz nową dokumentację.
- Jeżeli Asystent walidacji nie zgłasza żadnych błędów, wyeksportuj swoją dokumentację i zapisz ją na dysku.

**Twoja dokumentacja ćwiczeniowa jest gotowa!**

# <span id="page-5-0"></span>**3. Klucz do ćwiczenia**

Rozwiązania przedstawione poniżej stanowią jedynie wskazówki techniczne na temat tego, w jaki sposób naprawić błędy w przedkładanej dokumentacji. Niniejszy materiał szkoleniowy nie obejmuje wyjaśnień, dlaczego wymagane są niektóre informacje – takie wyjaśnienia znajdują się w podręczniku ECHA pt. "Jak przygotować dokumentację rejestracyjną i PPORD?" pod adresem [https://echa.europa.eu/pl/manuals.](https://echa.europa.eu/pl/manuals)

#### <span id="page-5-1"></span>**3.1. Wskazówki dotyczące korzystania z Asystenta walidacji**

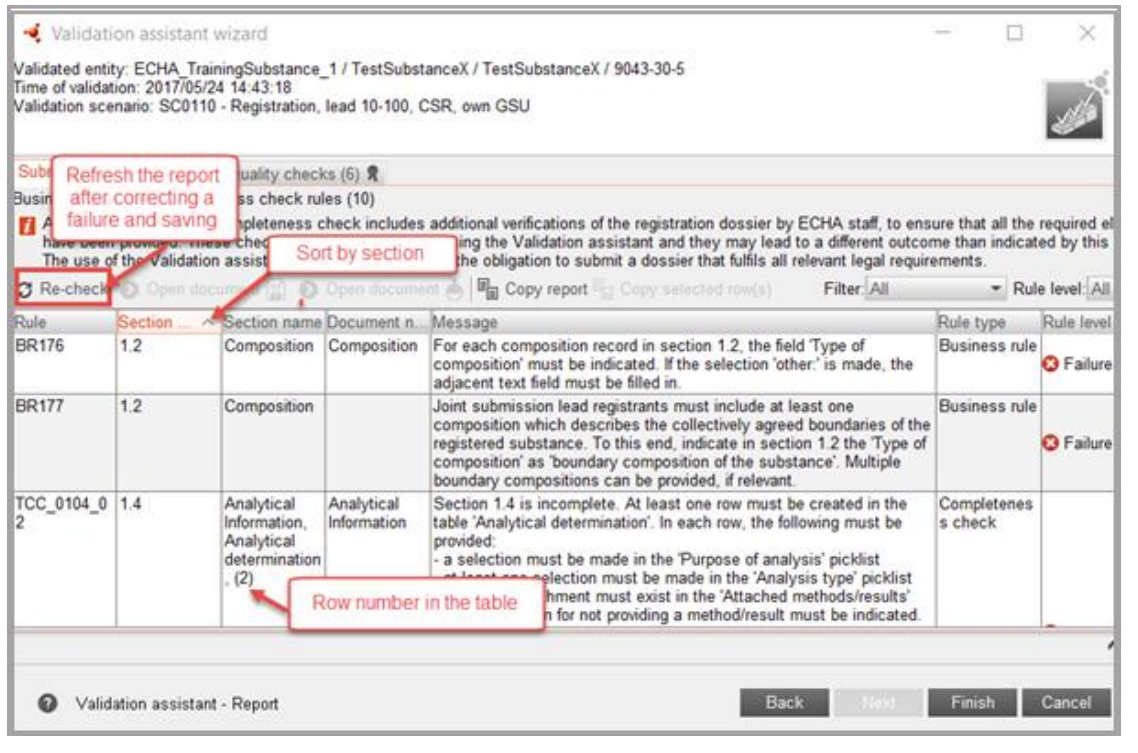

Po naprawieniu błedu kliknij ikone "Save" ("Zapisz") w IUCLID

i odśwież raport Asystenta walidacji, klikając przycisk "Recheck" ("Odśwież") (wskazany na powyższej ilustracji). Jeżeli błąd został właściwie naprawiony, raport nie będzie zawierać wiadomości o tym błędzie.

Czasami może się zdarzyć, że okno Asystenta walidacji zniknie. Przy ponownym uruchomieniu Asystenta pojawi się wiadomość o błędzie, według której Asystent jest już otwarty. Okno Asystenta walidacji można "odzyskać", klikając ikonę Asystenta walidacji w prawym dolnym rogu strony IUCLID.

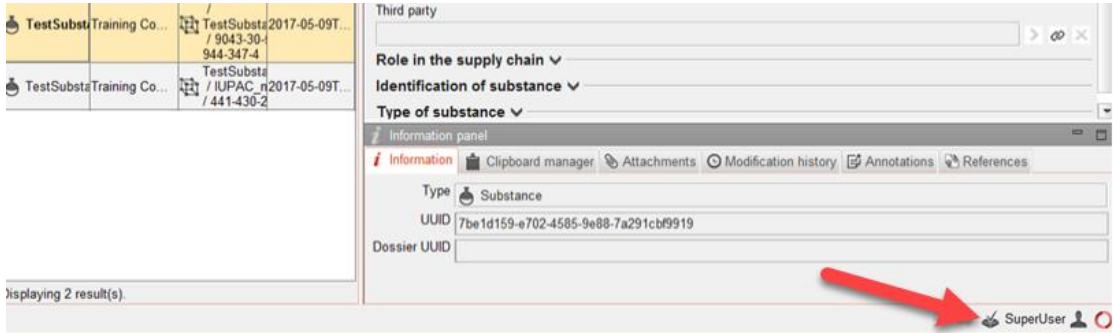

#### <span id="page-6-0"></span>**3.2. Błędy BR176 i BR177**

**Uwaga**: naprawienie błędu BR177 powoduje również naprawienie błędu BR176.

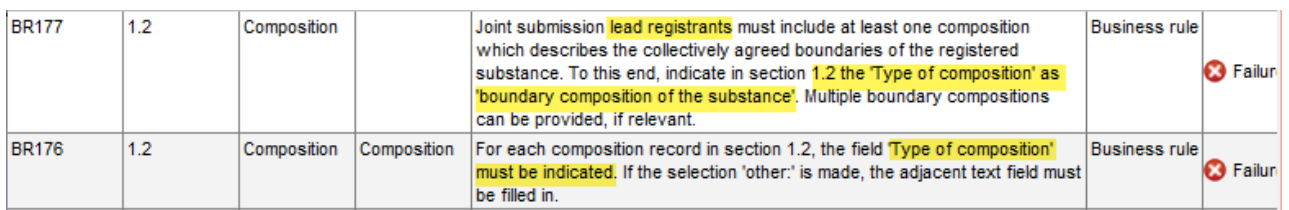

#### **3.2.1. Jak naprawić błąd?**

**KROK 1:** W tym ćwiczeniu jesteś wiodącym rejestrującym, w związku z czym potrzebujesz dwóch rekordów dotyczących składu ("Compositions") w sekcji 1.2 IUCLID: jednego oznaczonego napisem "legal entity composition of the substance" ("skład substancji – podmiot prawny") i drugiego oznaczonego napisem "boundary composition of the substance" ("graniczny skład substancji").Drugi rekord dotyczący składu ma służyć do opisania granic wspólnej rejestracji.

Te błędy związane z regułami biznesowymi wskazują, że w polu "Type of composition" ("Rodzaj składu") w drugim rekordzie dotyczącym składu trzeba wybrać opcję "boundary composition of the substance".

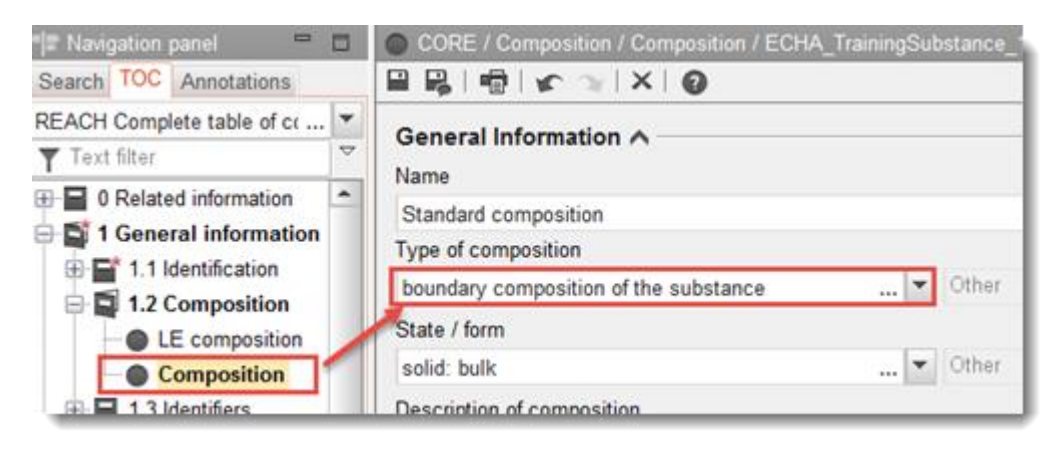

#### <span id="page-6-1"></span>**3.3. Błąd TCC\_0104\_02**

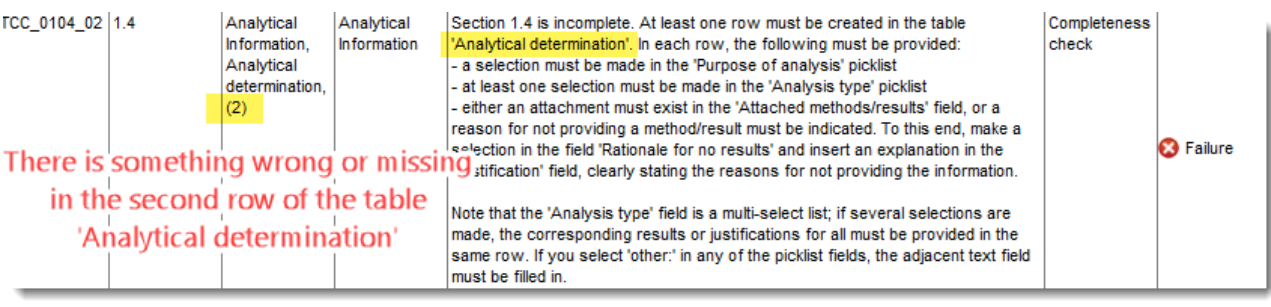

### **3.3.1. Jak naprawić błąd?**

KROK 1:Wybierz drugi wiersz tabeli "Analytical determination" ("Oznaczenie analityczne") i kliknij "Edit" ("Edytuj").

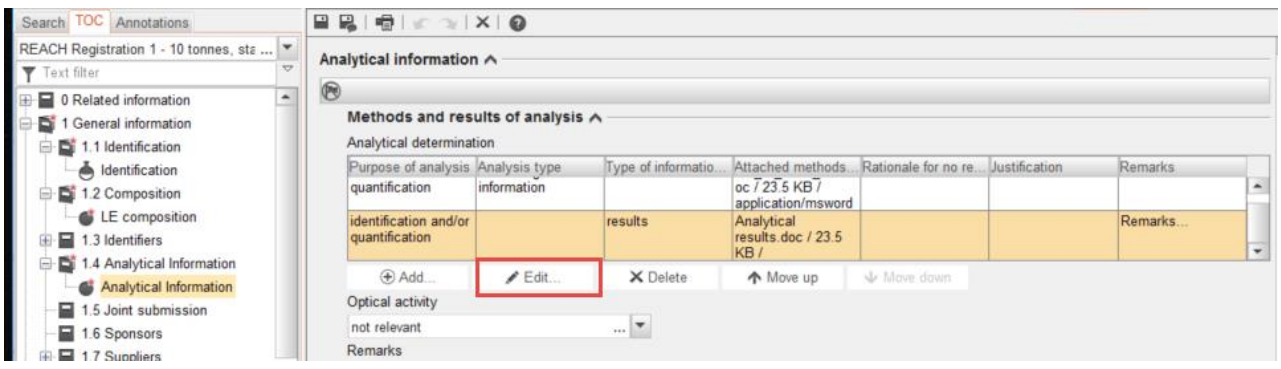

KROK 2:Wybierz jedną z opcji z rozwijanej listy "Analysis type" ("Rodzaj analizy").

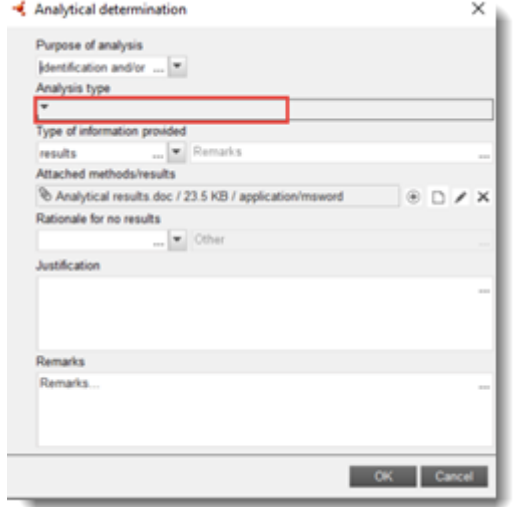

## <span id="page-7-0"></span>**3.4. Błędy BR049 i TCC\_0303\_01**

**Uwaga:** naprawienie błędu BR049 powoduje również naprawienie błędu TCC\_0303\_01 (i odwrotnie).

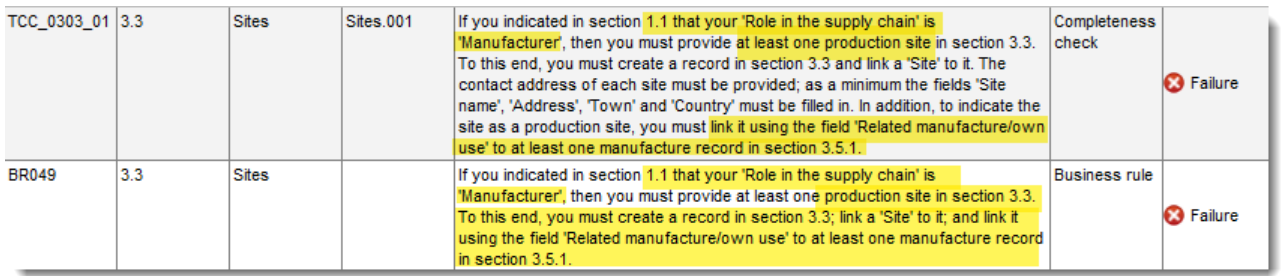

#### **3.4.1. Jak naprawić błąd?**

**KROK 1:** Utwórz nowy rekord ("New record") w sekcji 3.5.1.

KROK 2: Uzupełnij przynajmniej pole "Manufacture name" ("Nazwa zakładu produkcyjnego")...

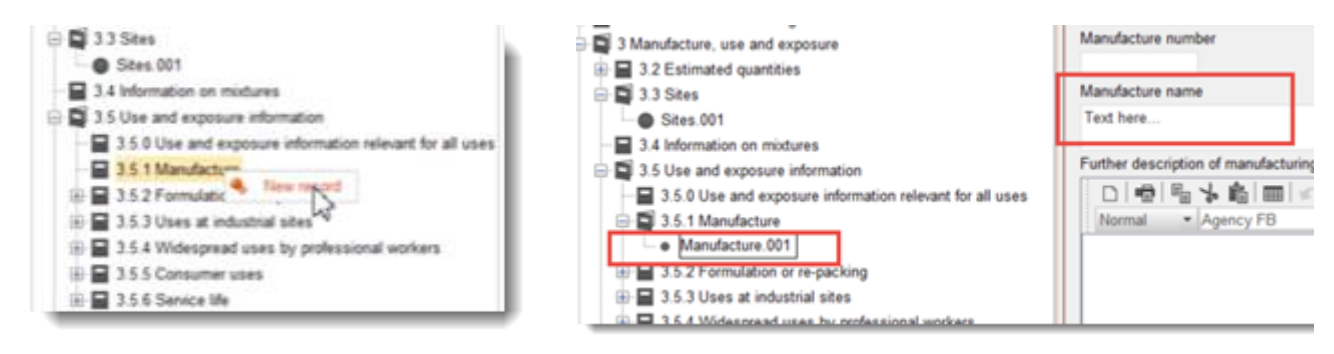

#### **KROK 3:**... oraz pola ERC (kategoria uwalniania do środowiska) i PROC (kategoria procesów).

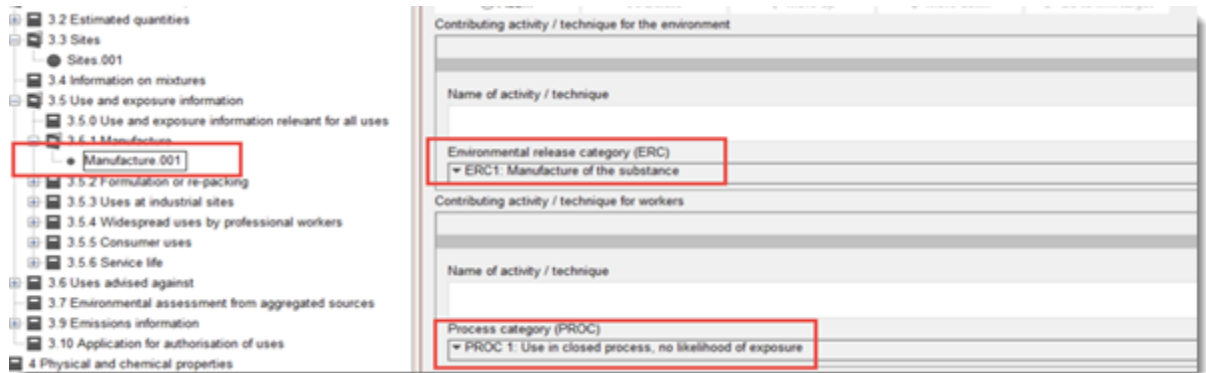

KROK 4: Przejdź do sekcji 3.3 "Sites" ("Zakłady").Powiąż wykorzystanie produkcyjne z zakładem.

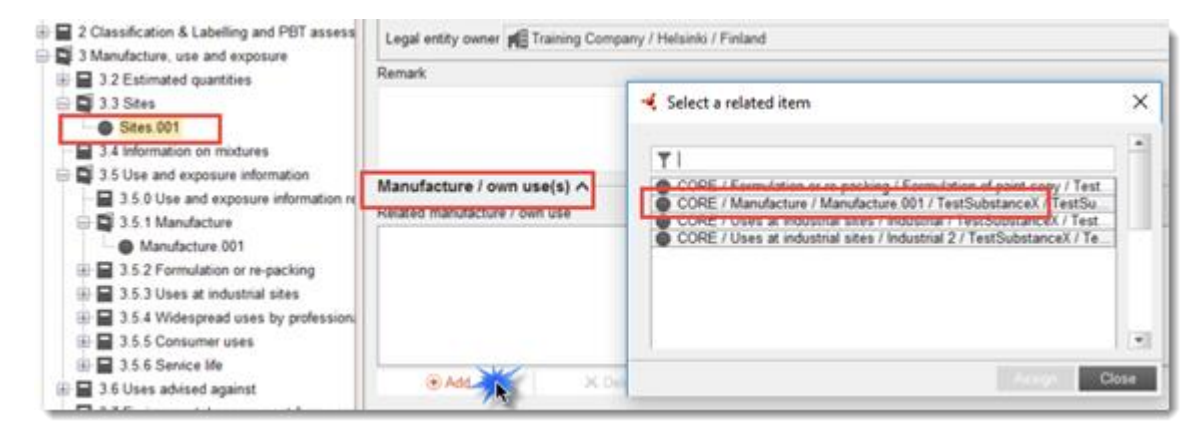

# <span id="page-9-0"></span>**3.5. Błąd TCC\_06\_01**

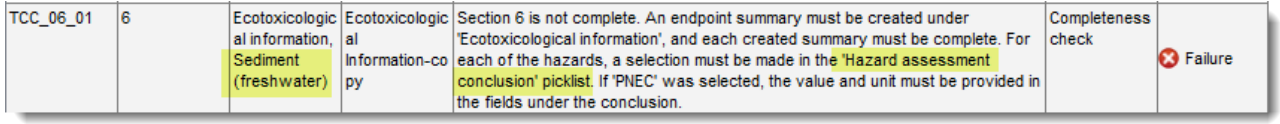

## **3.5.1. Jak naprawić błąd?**

KROK 1:Określ przyczynę błędu - nie wypełniono pola "Hazard assessment conclusion" ("Wniosek z oceny zagrożenia").

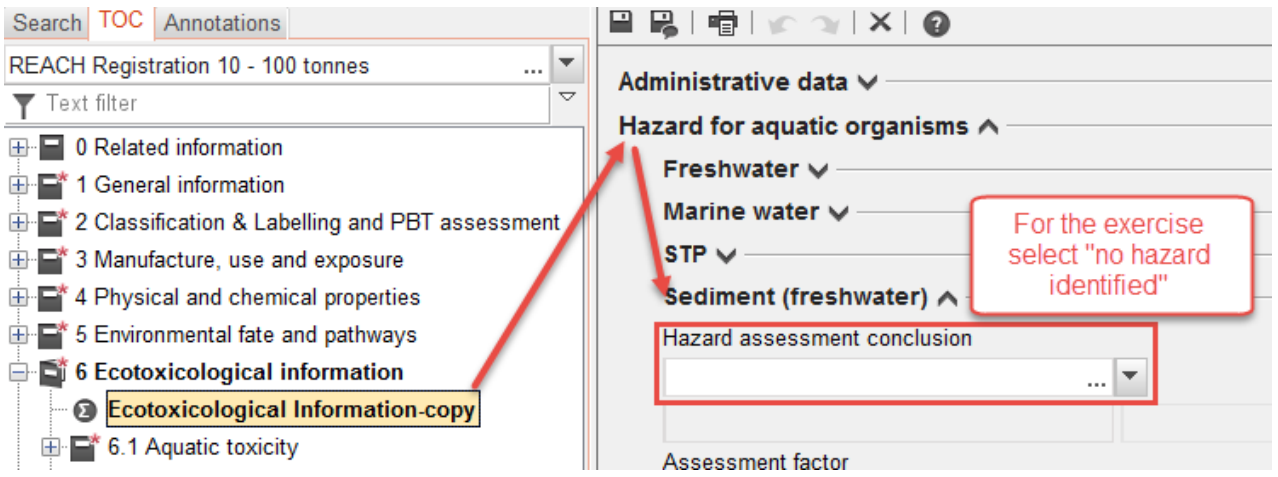

## <span id="page-9-1"></span>**3.6. Błąd TCC\_07\_01**

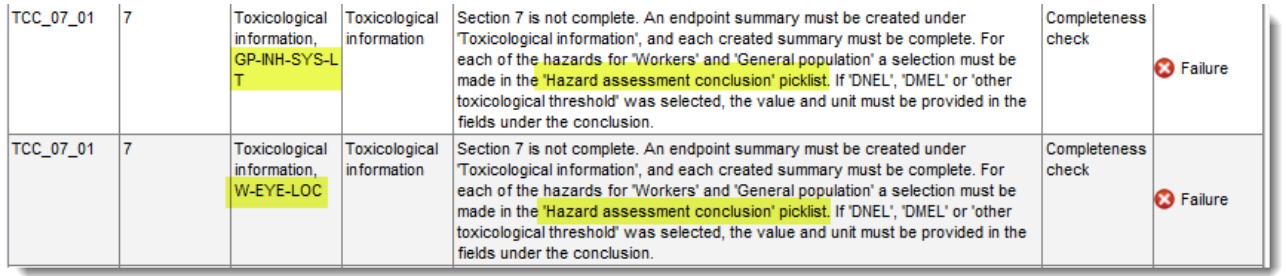

#### **3.6.1. Jak naprawić błąd?**

**KROK 1:**Znajdź dokładną lokalizację błędu.

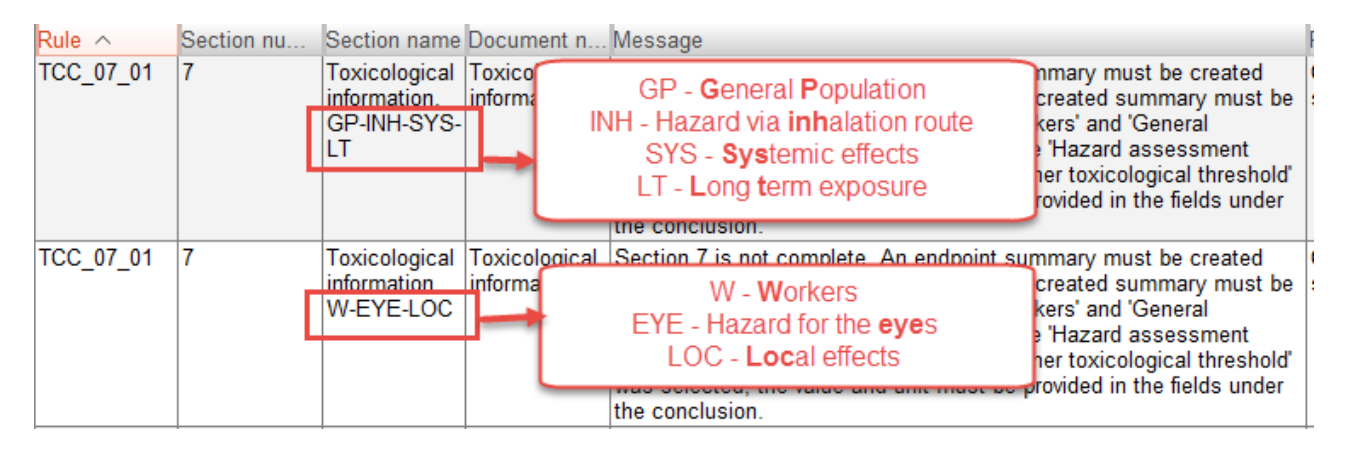

KROK 2:Określ przyczynę błędu - nie wypełniono pola "Hazard assessment conclusion" ("Wniosek z oceny zagrożenia").

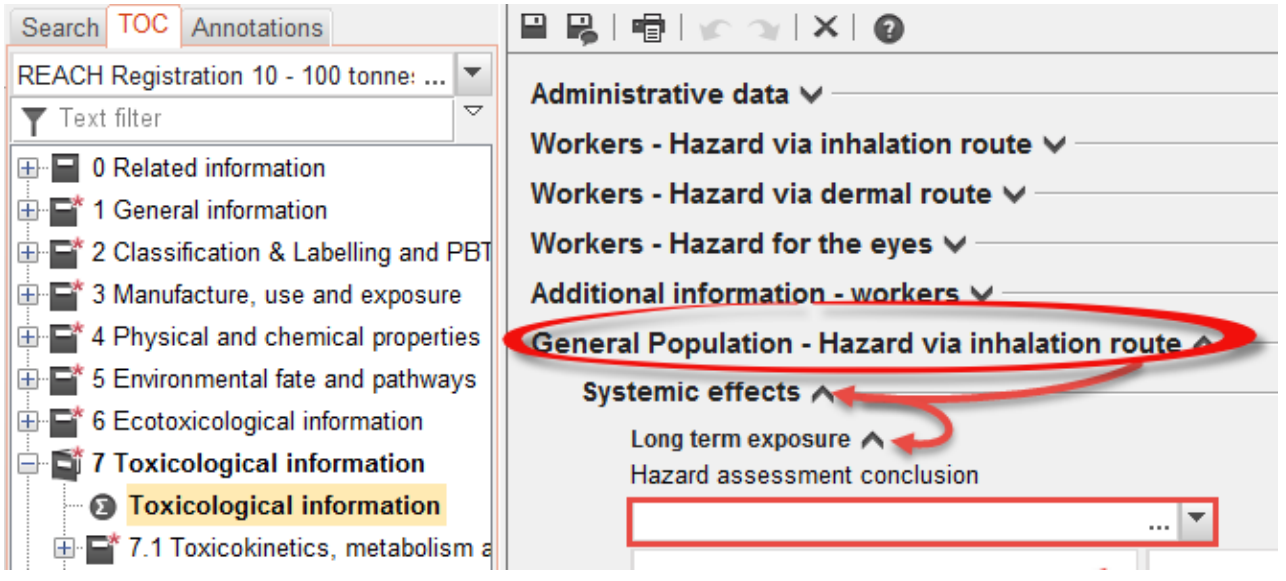

## <span id="page-10-0"></span>**3.7. Błąd TCC\_11\_01**

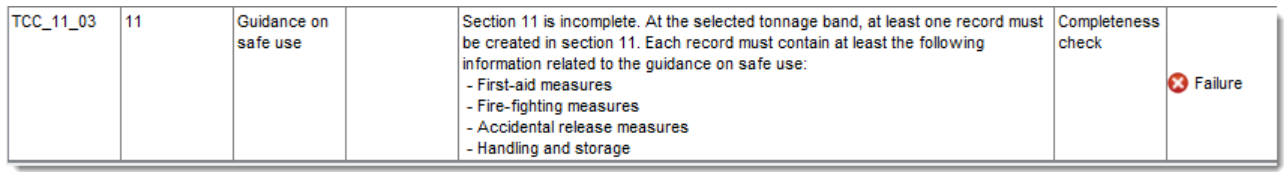

## **3.7.1. Jak naprawić błąd?**

**KROK 1:**Utwórz nowy rekord w sekcji 11.

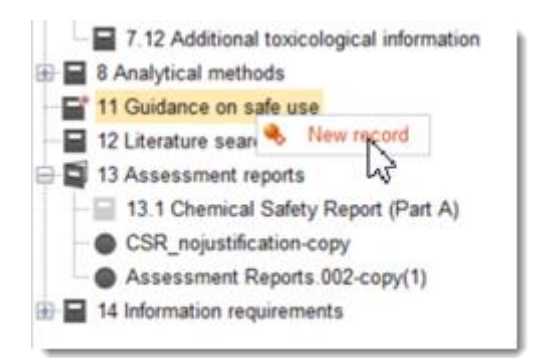

#### **KROK 2:**Określ, w których polach nie wpisano wymaganych informacji.

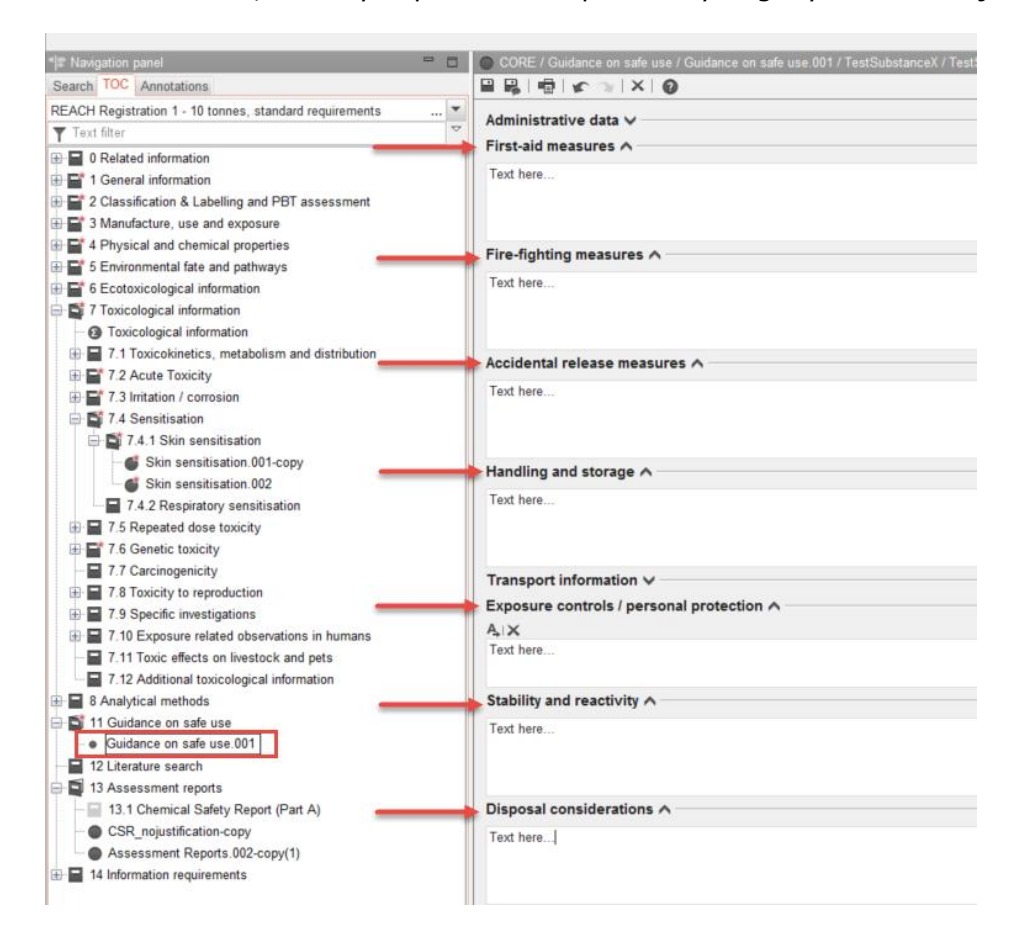